# Analysis of Student Work

**Analysis of Student Work (ASW) Process** 

Contribute

**Success** 

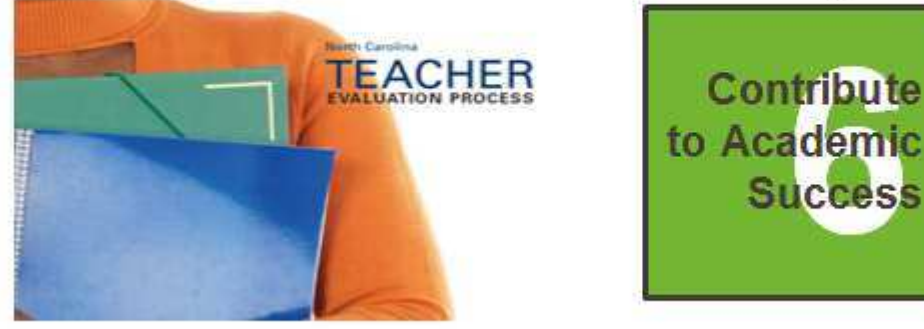

# Procedures Manual

#### P a g e | **2**

# **Information to get you started:**

**Teacher Name** 

**UID #** 

**School Code (Base School)** 

**School Code (Itinerant Schools)** 

**Principal / AP / Supervisor (responsible for NCEES Evaluation Standards 1 - 5)** 

**Data Manager** 

**District (LEA) / Charter HR Director** 

**NC Educator Effectiveness Login** 

# **Overview**

## **Download and Review**

Analysis of Student Work (ASW) Overview & Quick Guide [http://ncasw.ncdpi.wikispaces.net/Teacher+Resources](�� h t t p : / / n c a s w . n c d p i . w i k i s p a c e s . n e t / T e a c h e r + R e s o u r c e s) 

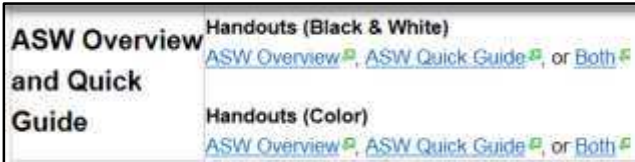

Professional Development (PD) materials (introduced during Summer 2014 training sessions) that use an infographic to show the steps involved in the ASW Process.

These infographics explain:

- the steps of the ASW Process
- the roles of the Online Platform and the Teacher in the ASW Process
- the three Standard 6 rating categories
- the number of classes/objectives to be selected

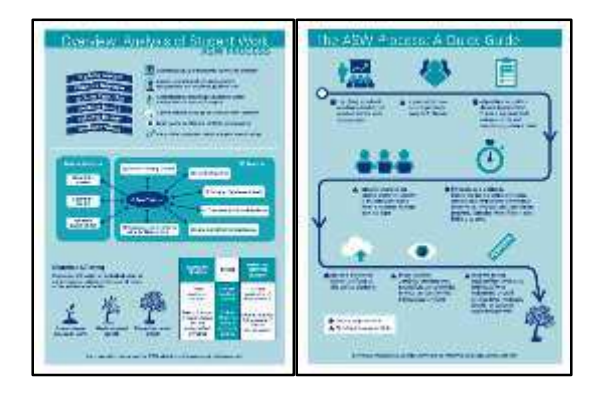

## **Download and View**

From the Professional Development page of the ASW Wiki, click on Online Modules or [http://ncasw.ncdpi.wikispaces.net/OnlineModules](�� h t t p : / / n c a s w . n c d p i . w i k i s p a c e s . n e t / O n l i n e M o d u l e s)

From this page, download and view the narrated Power Point entitled Module 1 - Analysis of Student Work (ASW) Overview and/or its script. This will enable you to develop an overall picture of the ASW process.

Be sure to note the reference to the ASW Quick Guide in the upper right hand corner of the slides.

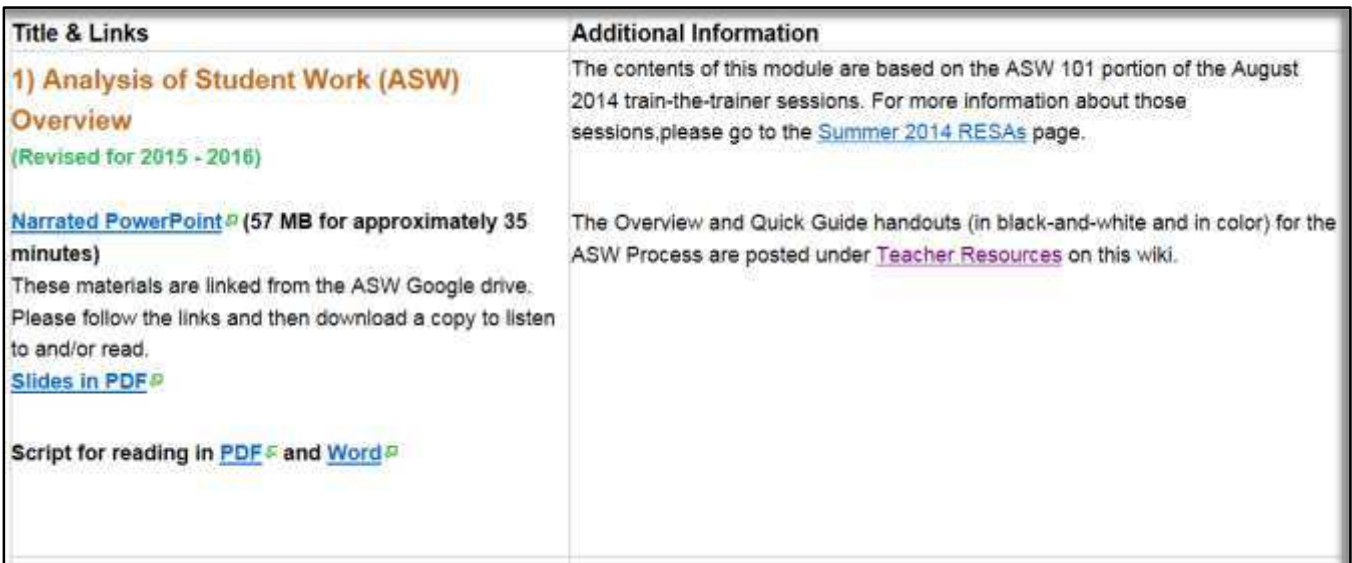

# **Course Codes**

## **Confirm that the Course Codes used by District (LEA)/Charter match the Course Codes used by NCDPI/TNL Platform**

The 2015-2016 ASW Course Codes list is available on the Teacher Resources Page of the ASW wiki or [http://ncasw.ncdpi.wikispaces.net/Teacher+Resources](�� h t t p : / / n c a s w . n c d p i . w i k i s p a c e s . n e t / T e a c h e r + R e s o u r c e s)

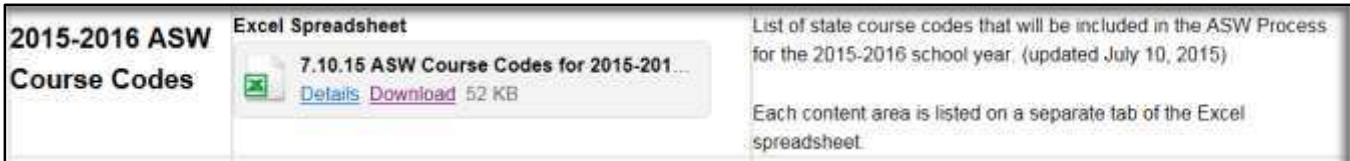

- LEA/Charter Course codes must be an exact match to the first seven digits of TNL Course codes to participate in the ASW process.
- Additional digits beyond seven in the TNL course codes are added locally and may be used to distinguish grading period, course section, school site, etc. Only the first seven digits will appear in the ASW Online Platform. Classes with the same course code **must** have different section numbers (see Step 1 of this document).
- If a course code is incorrect, or if there are other issues with a teacher's schedule in PowerSchool, the teacher needs to contact the local district/charter PowerSchool coordinator so that the problem can be fixed.

## **Log into ASW Online Platform to Validate Class Schedule**

Step 1 Due Date: ASW Timeline: [http://ncasw.ncdpi.wikispaces.net/](�� h t t p : / / n c a s w . n c d p i . w i k i s p a c e s . n e t / 1 5 - 1 6 I m p l e m e n t a t i o n)  [15-16Implementation](�� h t t p : / / n c a s w . n c d p i . w i k i s p a c e s . n e t / 1 5 - 1 6 I m p l e m e n t a t i o n)

## **Download and View:**

The screencast "Validate Class Schedule" on the Screencasts for the

ASW Online Platform page [\(http://ncasw.ncdpi.wikispaces.net/Screencasts\)](�� h t t p : / / n c a s w . n c d p i . w i k i s p a c e s . n e t / S c r e e n c a s t s) in the Professional Development section.

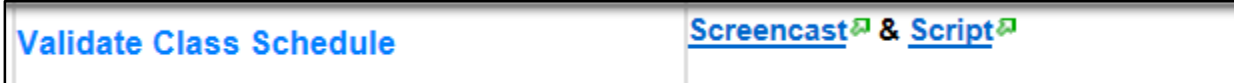

TNL has also provided the ASW Online Platform Teacher Guide (part 1), which shows and explains this step on pages  $1 - 2$ .

## **ASW Online Platform Teacher Guide (part 1)**

ASW Teacher Guide revised Part1 (final).... Details Download 439 KB

- Year-long courses will validate for the entire year.
- Block courses will validate for each semester, starting with the first semester in the fall.
- **Do Not** click on Mark Complete until you finish the entire first step.
- Class schedules are imported directly from PowerSchool. Any corrections that need to be made must be made in PowerSchool first by your local data manager.

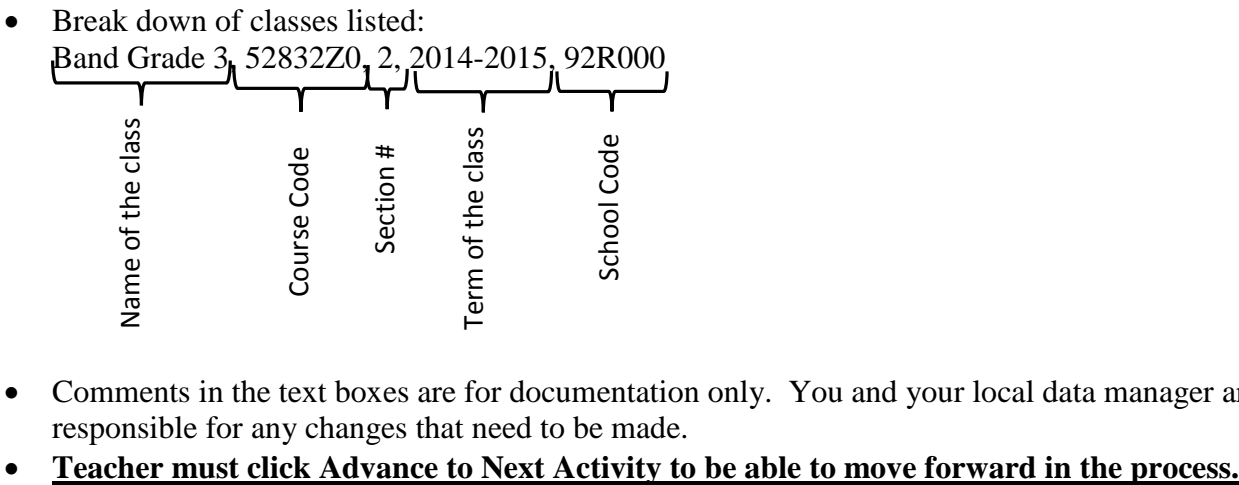

- Comments in the text boxes are for documentation only. You and your local data manager are responsible for any changes that need to be made.
- 

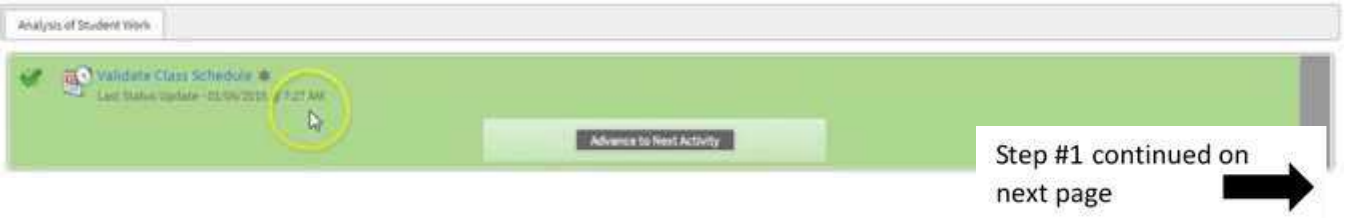

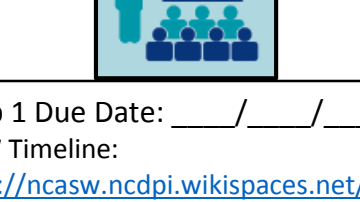

# **Principal/AP Evaluator Logs into ASW Online Platform to Approve Class Schedule**

## **Download and View:**

The screencast "Principal Approves Class Schedule" is on the Screencasts for the ASW Online Platform page [\(http://ncasw.ncdpi.wikispaces.net/Screencasts\)](�� h t t p : / / n c a s w . n c d p i . w i k i s p a c e s . n e t / S c r e e n c a s t s) in the Professional Development section.

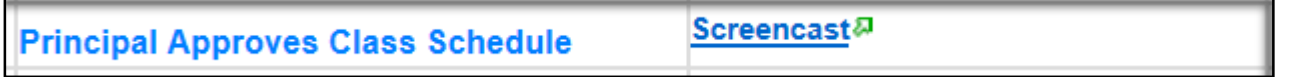

TNL has also provided the ASW Online Platform Principal Guide (part 1), which shows and explains this step on pages  $1 - 2$ .

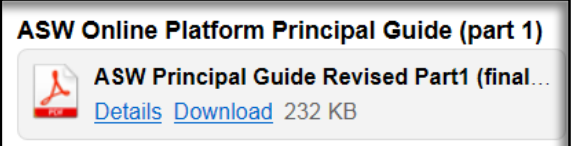

Tips and Reminders

- The principal should click on the Staff ASW Participation tab.
- After clicking on the teacher's name, the principal should see a green checkmark beside Validate Class Schedule.
- If the principal rejects the class schedule, the teacher will be able to return to the Validate Class Schedule step.
- In order for the platform to select classes, the principal must click on the Accept button and **click on the Advance to Next Activity so that the teacher may move forward in the process.**

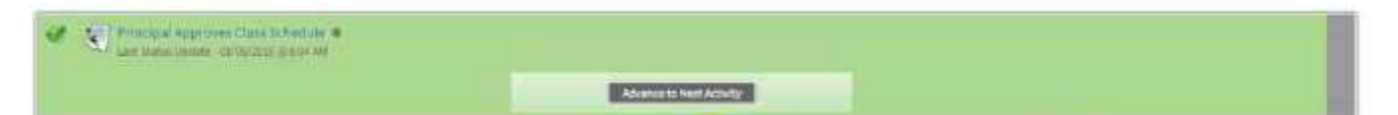

P a g e | **6** 

## **The ASW Online Platform Will Select 5 Classes.**

Tips and Reminders

- The ASW Online Platform will pick unique classes first.
- After unique classes are selected, the ASW Online Platform selects in a random pattern that may result in multiple classes or sections from the same grade or course being selected.

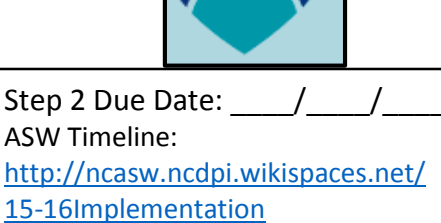

## **Teacher Reviews 5 Classes Selected for ASW.**

## **Download and View:**

The screencast "Review Classes Selected for ASW Process" is on the Screencasts for the ASW Online Platform page [\(http://ncasw.ncdpi.wikispaces.net/Screencasts\)](�� h t t p : / / n c a s w . n c d p i . w i k i s p a c e s . n e t / S c r e e n c a s t s) in the Professional Development section.

Review Classes Selected for ASW Process Screencast<sup>®</sup>

TNL has also provided the ASW Online Platform Teacher Guide (part 1), which shows and explains this step on page 3.

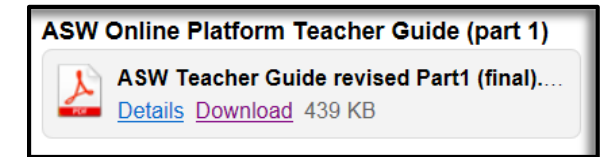

- A green checkmark with green text are the classes that have been selected.
- Caution sign with yellow text indicates that the class has not been selected.
- Once you have viewed the classes selected, click on the Mark Complete button.
- Teacher **must** click Advance to Next Activity to be able to move forward in the process.

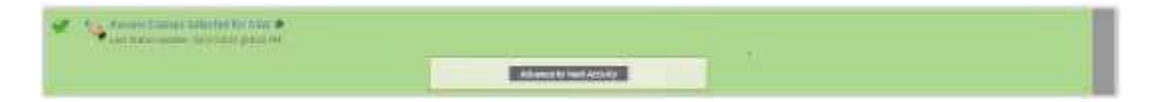

## **Teacher Chooses the Objectives to be used for the Evidence Collection.**

## **Download and View:**

From the Professional Development page of the ASW Wiki, click on Online Modules or [http://ncasw.ncdpi.wikispaces.net/OnlineModules](�� h t t p : / / n c a s w . n c d p i . w i k i s p a c e s . n e t / O n l i n e M o d u l e s)

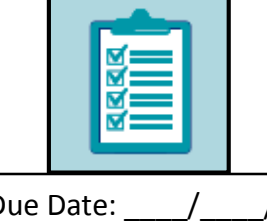

Step 3 Due Date: ASW Timeline: [http://ncasw.ncdpi.wikispaces.net/](�� h t t p : / / n c a s w . n c d p i . w i k i s p a c e s . n e t / 1 5 - 1 6 I m p l e m e n t a t i o n)  [15-16Implementation](�� h t t p : / / n c a s w . n c d p i . w i k i s p a c e s . n e t / 1 5 - 1 6 I m p l e m e n t a t i o n)

From this page, download and view the narrated Power Point entitled Module 2 – ASW Planning and/or read its script. This module will guide you in choosing objectives for your content area that follow the Strands and Standards Guidance Chart.

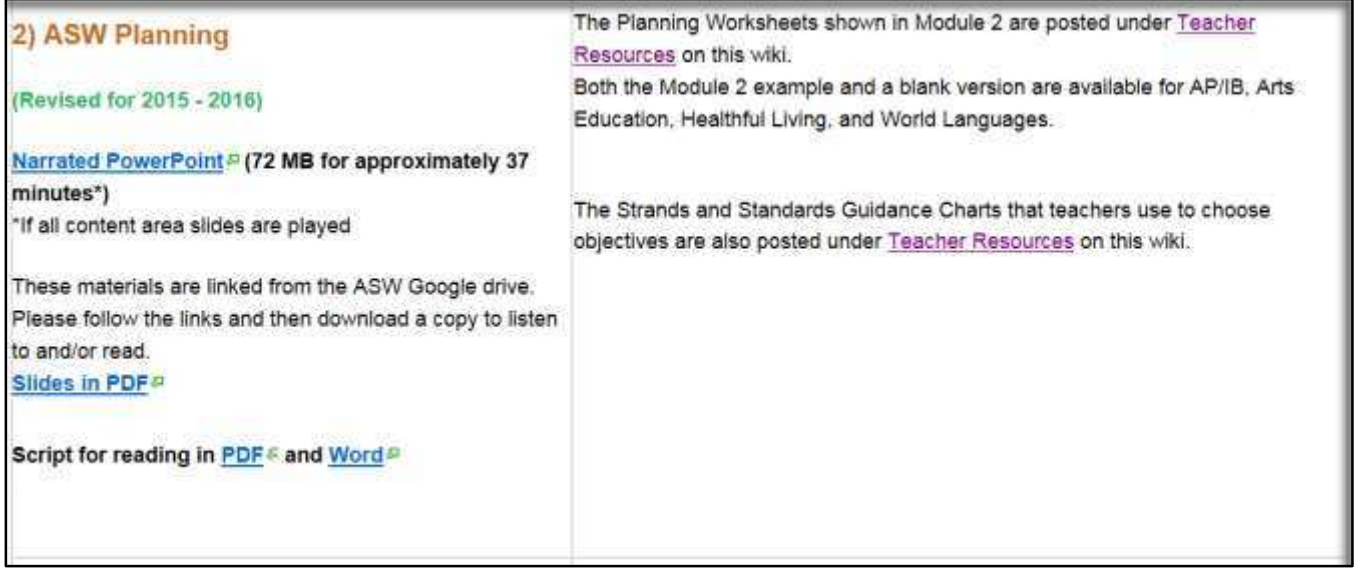

## **Download and Complete:**

Content Area ASW Planning Documents [http://ncasw.ncdpi.wikispaces.net/Teacher+Resources](�� h t t p : / / n c a s w . n c d p i . w i k i s p a c e s . n e t / T e a c h e r + R e s o u r c e s)

## **Download and Use as Resources:**

- Content Area Strands and Standards Guide [http://ncasw.ncdpi.wikispaces.net/Teacher+Resources](�� h t t p : / / n c a s w . n c d p i . w i k i s p a c e s . n e t / T e a c h e r + R e s o u r c e s)
- Content Area Essential Standards [http://ncasw.ncdpi.wikispaces.net/Teacher+Resources](�� h t t p : / / n c a s w . n c d p i . w i k i s p a c e s . n e t / T e a c h e r + R e s o u r c e s)
- Additional Content Area Guidance Documents [http://ncasw.ncdpi.wikispaces.net/Teacher+Resources](�� h t t p : / / n c a s w . n c d p i . w i k i s p a c e s . n e t / T e a c h e r + R e s o u r c e s)

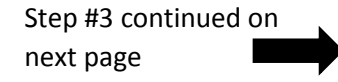

## **Teacher Chooses Objectives in the ASW Platform**

## **To choose objectives in the ASW Online Platform**

## **Download and View:**

The screencast "Choose Objectives" is on the Screencasts for the ASW Online Platform page [\(http://ncasw.ncdpi.wikispaces.net/Screencasts\)](�� h t t p : / / n c a s w . n c d p i . w i k i s p a c e s . n e t / S c r e e n c a s t s) in the Professional Development section.

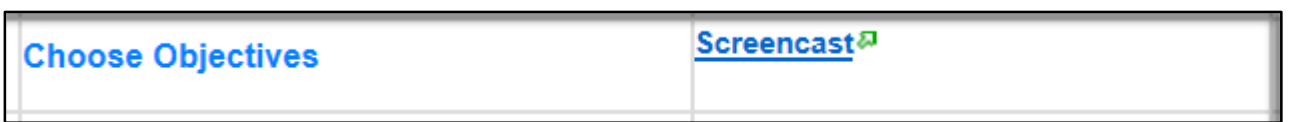

TNL has also provided the ASW Online Platform Teacher Guide (part 1), which shows and explains this step on pages 3 - 6.

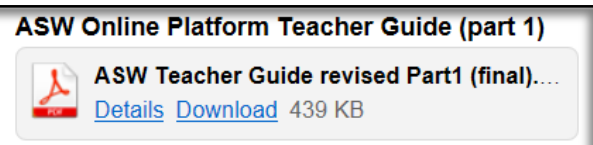

- Content Area Strand and Standards Guide must be followed.
- If teaching a semester-based schedule:
	- o For the first semester, choose 3 objectives, and then,
	- $\circ$  For the second semester, choose 2 objectives for a total of 5 objectives.
- If teaching a year-long schedule, choose 5 total objectives.
- Once you have reviewed the objectives, click on the Mark Complete button. (Verify that you have chosen the correct objectives. Once you click Mark Complete, there will not be an opportunity to edit your choice of objectives.
- Teacher **must** click Advance to Next Activity to be able to move forward in the process.

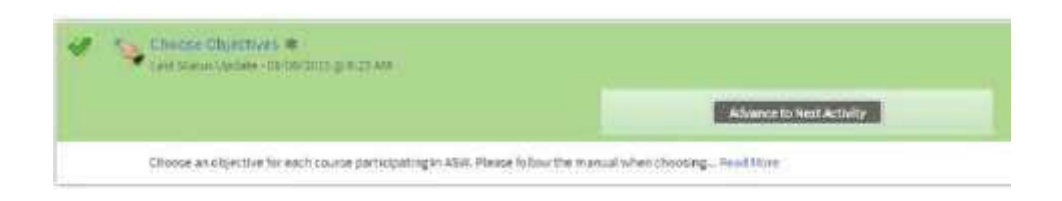

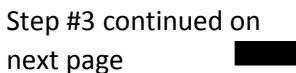

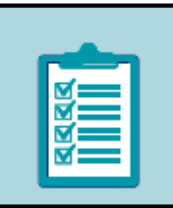

## **Principal Approves Objectives Chosen by the Teacher in the ASW Online Platform**

## **Download and View:**

The screencast "Principal Approves Objectives" is on the Screencasts for the ASW Online Platform page [\(http://ncasw.ncdpi.wikispaces.net/Screencasts\)](�� h t t p : / / n c a s w . n c d p i . w i k i s p a c e s . n e t / S c r e e n c a s t s) in the Professional Development section.

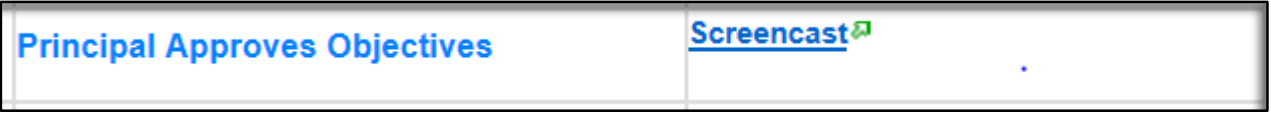

TNL has also provided the ASW Online Platform Principal Guide (part 1), which shows and explains this step on pages 3 - 4.

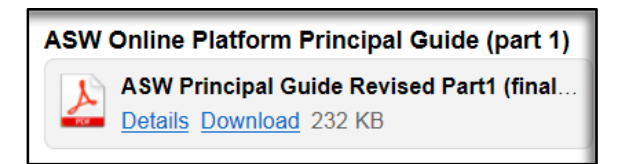

- The principal should click on the Staff ASW Participation tab.
- After clicking on the teacher's name, the principal should see a green checkmark beside Choose Objectives.
- Obejctives should follow the Strand and Standards Guidance Charts.
- If the chosen objectives are incorrect, the principal should click the Reject button. The teacher will be able to return to Choose Objectives to correct any mistakes.
- If the chosen objectives are correct, the principal should click the Accept button. Once this button is pushed, no edits can be made.
- The principal must click on the Accept button and click on the Advance to Next Activity so that the teacher may move forward in the process.

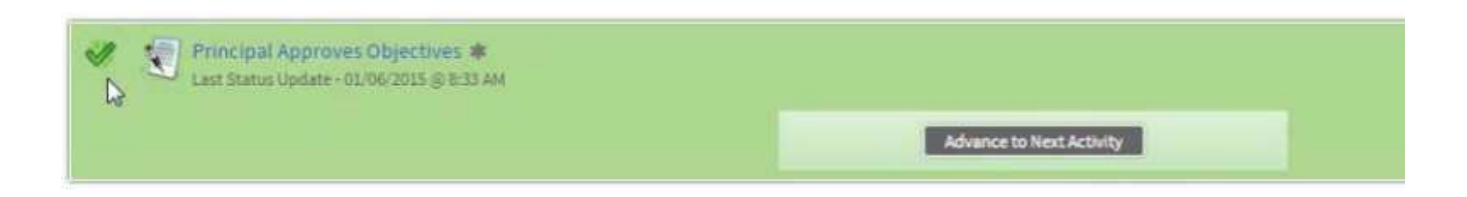

# **Step 4 5 Timelapse Artifacts**

# **Teacher Collects Evidence for Timelapse Artifacts**

## **Download and View:**

From the Professional Development page of the ASW Wiki, click on Online Modules or [http://ncasw.ncdpi.wikispaces.net/OnlineModules](�� h t t p : / / n c a s w . n c d p i . w i k i s p a c e s . n e t / O n l i n e M o d u l e s)

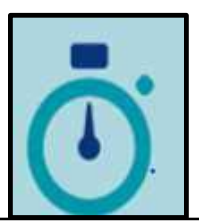

Step 4 Due Date: ASW Timeline: [http://ncasw.ncdpi.wikispaces.net/](�� h t t p : / / n c a s w . n c d p i . w i k i s p a c e s . n e t / 1 5 - 1 6 I m p l e m e n t a t i o n)  [15-16Implementation](�� h t t p : / / n c a s w . n c d p i . w i k i s p a c e s . n e t / 1 5 - 1 6 I m p l e m e n t a t i o n)

From this page, download and view the narrated PowerPoint entitled Module 3 – Capturing Two Points in Time and/or its script. This module will guide you in capturing the two points in time needed for each of the objectives you have chosen. Content area examples are posted on the ASW Process Google Drive.

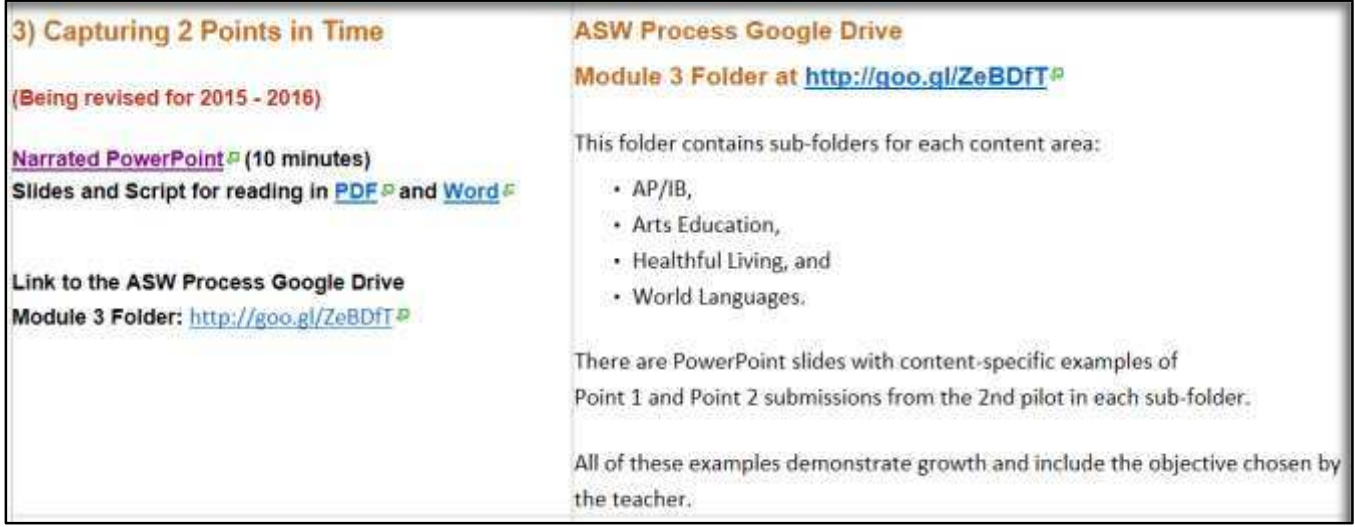

## **Download and Complete for each Timelapse Artifact:**

Content Area ASW Timelapse Artifact Template from the Teacher Resources page: [http://ncasw.ncdpi.wikispaces.net/Teacher+Resources](�� h t t p : / / n c a s w . n c d p i . w i k i s p a c e s . n e t / T e a c h e r + R e s o u r c e s)

Example for Healthful Living:

**HL ASW Timelapse Artifact Template**  $\overline{w}$ HL ASW Timelapse Artifact Template.docx Details Download 18 KB

Tips and Reminders:

 Download and View Timelapse Artifact Do's and Don'ts [http://ncasw.ncdpi.wikispaces.net/Teacher+Resources](�� h t t p : / / n c a s w . n c d p i . w i k i s p a c e s . n e t / T e a c h e r + R e s o u r c e s)

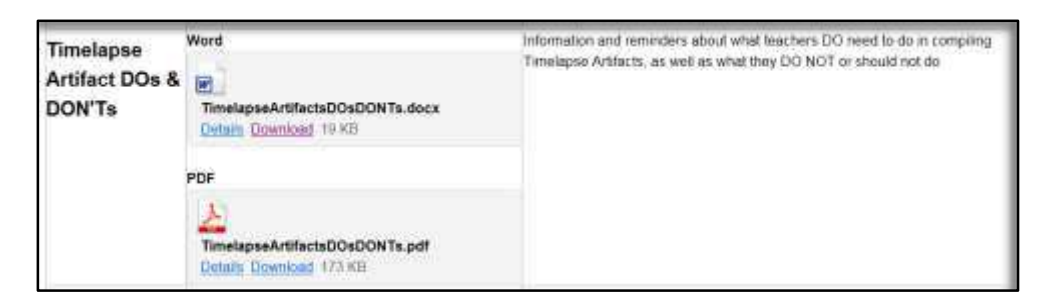

# **Step 5 Student Selection**

# **ASW Online Platform Student Selection**

## **Download and View:**

The screencast "Student Selection" is on the

Screencasts for the ASW Online Platform page

[\(http://ncasw.ncdpi.wikispaces.net/Screencasts\)](�� h t t p : / / n c a s w . n c d p i . w i k i s p a c e s . n e t / S c r e e n c a s t s) in the Professional Development section.

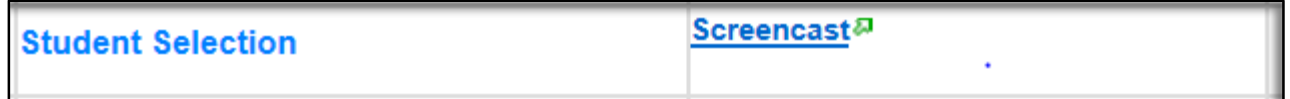

TNL has also provided the ASW Online Platform Teacher Guide (part 2), which shows and explains this step on pages 1 - 2.

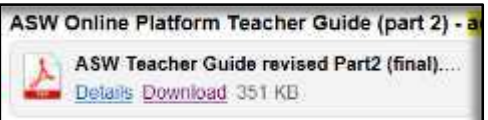

Tips and Reminders

- Student Selection is only necessary if Individual Student work samples have been collected.
- Whole Class work samples already include all of the students in the class, so no random selection is needed.
- Teachers with semester-based schedules will complete this step at the conclusion of the first semester for their first 3 objectives, and then again at the end of the year for their final 2 objectives.
- Teachers on year-long schedules will complete this step at the end of the school year for all 5 objectives.

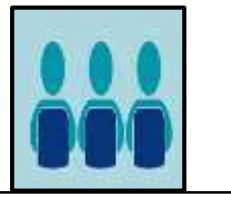

Step 5 Due Date: ASW Timeline: [http://ncasw.ncdpi.wikispaces.net/](�� h t t p : / / n c a s w . n c d p i . w i k i s p a c e s . n e t / 1 5 - 1 6 I m p l e m e n t a t i o n)  [15-16Implementation](�� h t t p : / / n c a s w . n c d p i . w i k i s p a c e s . n e t / 1 5 - 1 6 I m p l e m e n t a t i o n)

# **Step 6 Upload Evidence**

# **Provide Evidence of Student Growth**

## **Download and View:**

From the Professional Development page of the ASW Wiki, click on Online Modules or [http://ncasw.ncdpi.wikispaces.net/OnlineModules](�� h t t p : / / n c a s w . n c d p i . w i k i s p a c e s . n e t / O n l i n e M o d u l e s)

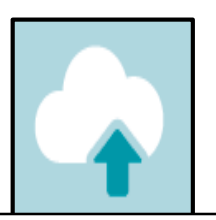

Step 6 Due Date: ASW Timeline: [http://ncasw.ncdpi.wikispaces.net/](�� h t t p : / / n c a s w . n c d p i . w i k i s p a c e s . n e t / 1 5 - 1 6 I m p l e m e n t a t i o n)  [15-16Implementation](�� h t t p : / / n c a s w . n c d p i . w i k i s p a c e s . n e t / 1 5 - 1 6 I m p l e m e n t a t i o n)

From this page, download and view the narrated PowerPoint entitled Module 4 – Context and/or its script. This module will guide you in creating the necessary context for each of the objectives you have chosen. Content area examples are provided on the ASW Process Google Drive.

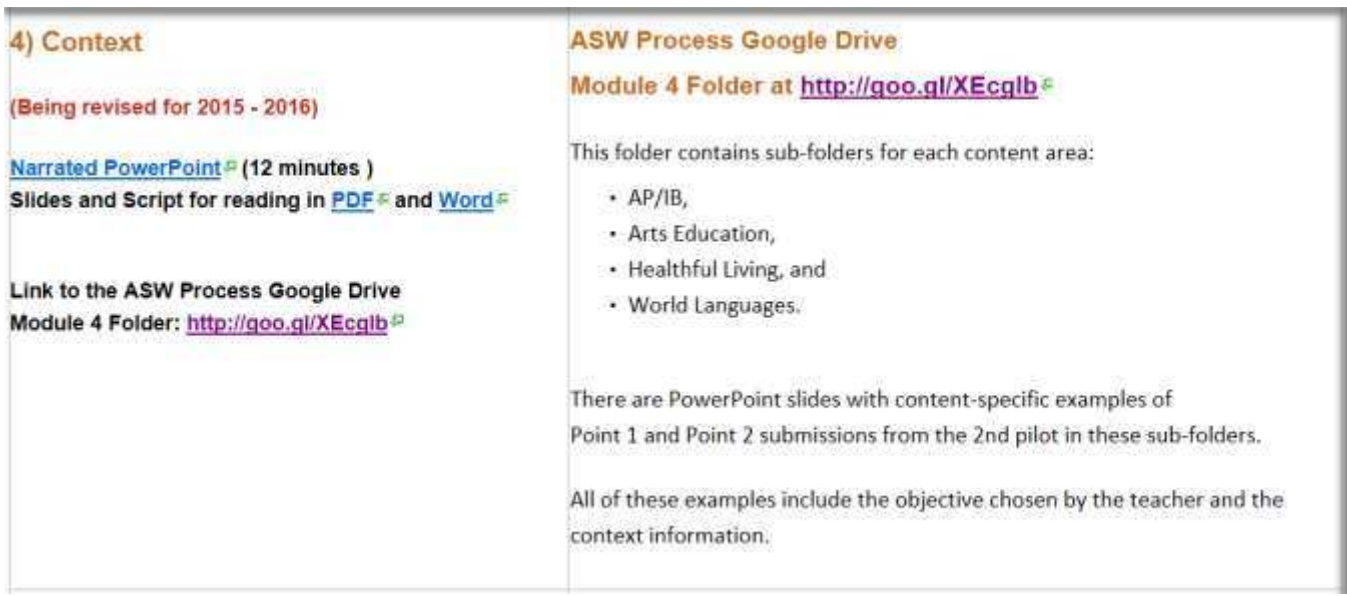

**Use the Timelapse Artifact Template from Step 4 that you completed for each of your chosen objectives to guide your writing of the context, including the key questions.** 

## **Upload Evidence**

## **Download and View:**

The screencast "Provide Evidence of Student Growth" is on the Screencasts for the ASW Online Platform page [\(http://ncasw.ncdpi.wikispaces.net/Screencasts\)](�� h t t p : / / n c a s w . n c d p i . w i k i s p a c e s . n e t / S c r e e n c a s t s) in the Professional Development section.

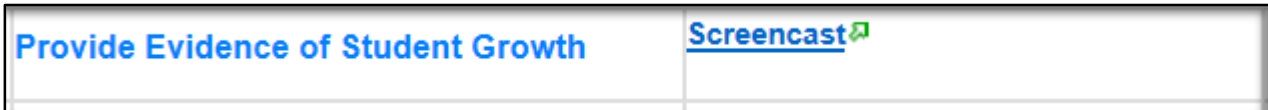

TNL has also provided the ASW Online Platform Teacher Guide (part 2), which shows and explains this step on pages 3 - 6.

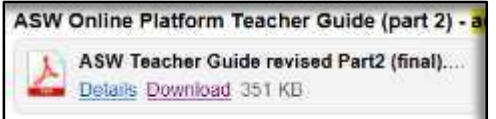

- Each file that is uploaded can be up to 20 MB in size.
- The following file types can be used in Timelapse Artifacts:
	- o Audio file(s): .mp3, .wav, .wma
	- o Picture file(s): .gif, .mpg, .jpeg, .jpg, .png, .tif
	- o Presentation file(s): .ppt or .pptx.
	- $\circ$  Text file(s): .doc, .docx, .pdf, .xls, .xlsx
	- o Video file(s): .avi, .flv, .mov, .mp4, .wmv [Can be compressed]
	- o Zipped or compressed file(s): .zip
- Information is posted in the Evidence Collection Tech Tools Resource List on the Teacher Resources page [\(http://ncasw.ncdpi.wikispaces.net/Teacher+Resources\)](�� h t t p : / / n c a s w . n c d p i . w i k i s p a c e s . n e t / T e a c h e r + R e s o u r c e s) about online tools to use for converting to these file types, if needed.
- Teachers with semester-based schedules will complete this step at the conclusion of the first semester for their first  $3$  objectives, and then again at the end of the year for their final  $2$ objectives.
- Teachers on year-long schedules will complete this step at the end of the school year for all 5 objectives.

#### P a g e | **16**

# **Step 7 Blind Review**

## **Review Evidence**

#### **Download and View:**

From the Professional Development page of the ASW Wiki, click on Online Modules or [http://ncasw.ncdpi.wikispaces.net/OnlineModules](�� h t t p : / / n c a s w . n c d p i . w i k i s p a c e s . n e t / O n l i n e M o d u l e s) Step 7 Due Date: ASW Timeline: [http://ncasw.ncdpi.wikispaces.net/](�� h t t p : / / n c a s w . n c d p i . w i k i s p a c e s . n e t / 1 5 - 1 6 I m p l e m e n t a t i o n)  [15-16Implementation](�� h t t p : / / n c a s w . n c d p i . w i k i s p a c e s . n e t / 1 5 - 1 6 I m p l e m e n t a t i o n)

From this page, download and view the narrated PowerPoint entitled Module 1 - Analysis of Student Work (ASW) Overview and/or its script. The review process is explained in detail in slides  $48 - 52$ .

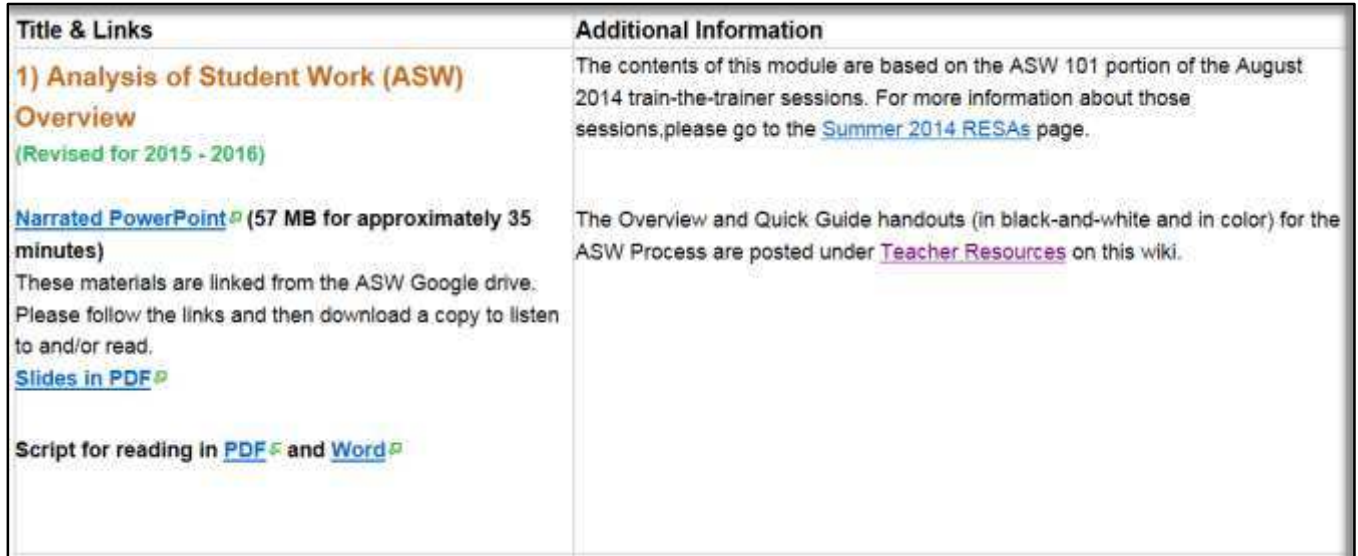

# **Step 8 Receive Rating**

# **Rate Growth**

### **Download and View:**

From the Professional Development page of the ASW Wiki, click on Online Modules or [http://ncasw.ncdpi.wikispaces.net/OnlineModules](�� h t t p : / / n c a s w . n c d p i . w i k i s p a c e s . n e t / O n l i n e M o d u l e s) Step 8 Due Date: ASW Timeline: [http://ncasw.ncdpi.wikispaces.net/](�� h t t p : / / n c a s w . n c d p i . w i k i s p a c e s . n e t / 1 5 - 1 6 I m p l e m e n t a t i o n)  [15-16Implementation](�� h t t p : / / n c a s w . n c d p i . w i k i s p a c e s . n e t / 1 5 - 1 6 I m p l e m e n t a t i o n)

From this page, download and view the narrated PowerPoint entitled Module 1 - Analysis of Student Work (ASW) Overview and/or its script. The rating process is explained in detail in slides 54 - 64.

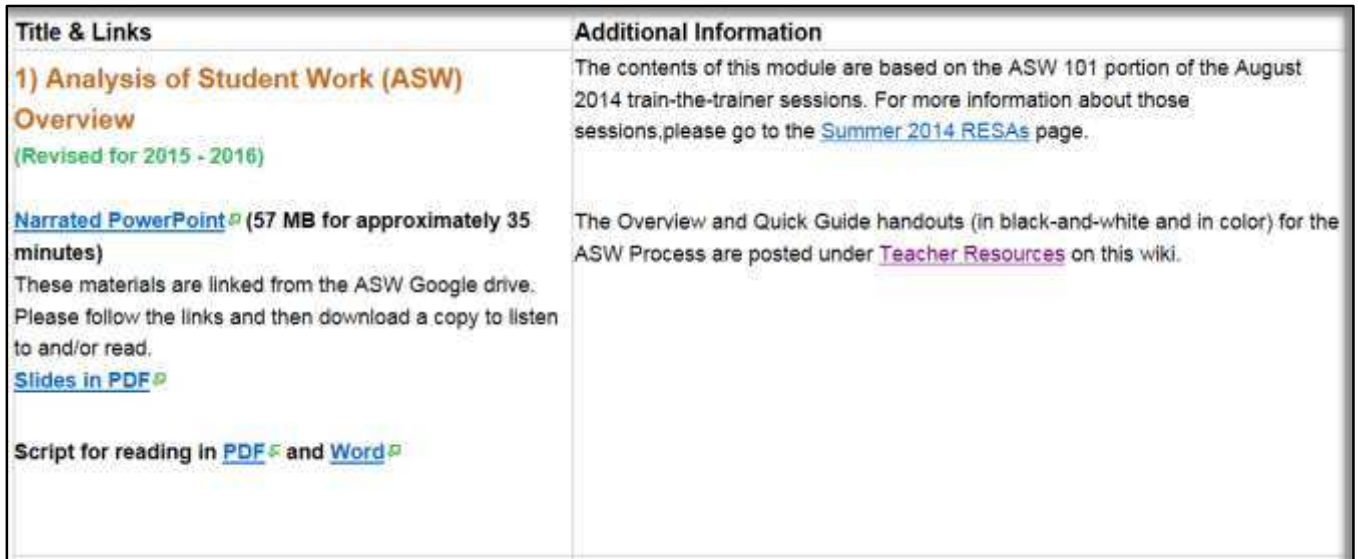

### **Download and View:**

The screencast "Review Evidence and Rate Growth" is on the Screencasts for the ASW Online Platform page [\(http://ncasw.ncdpi.wikispaces.net/Screencasts\)](�� h t t p : / / n c a s w . n c d p i . w i k i s p a c e s . n e t / S c r e e n c a s t s) in the Professional Development section.

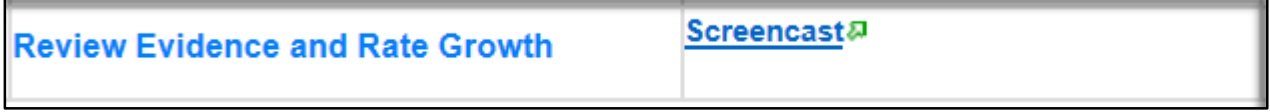

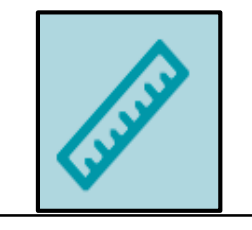

Step #8 continued on next page

## **Download and View:**

Materials from the Teacher Resources page [\(http://ncasw.ncdpi.wikispaces.net/Teacher+Resources\)](�� h t t p : / / n c a s w . n c d p i . w i k i s p a c e s . n e t / T e a c h e r + R e s o u r c e s) Needed to Complete Evidence and Rating of Growth

Timelapse Artifact Quality Rubric

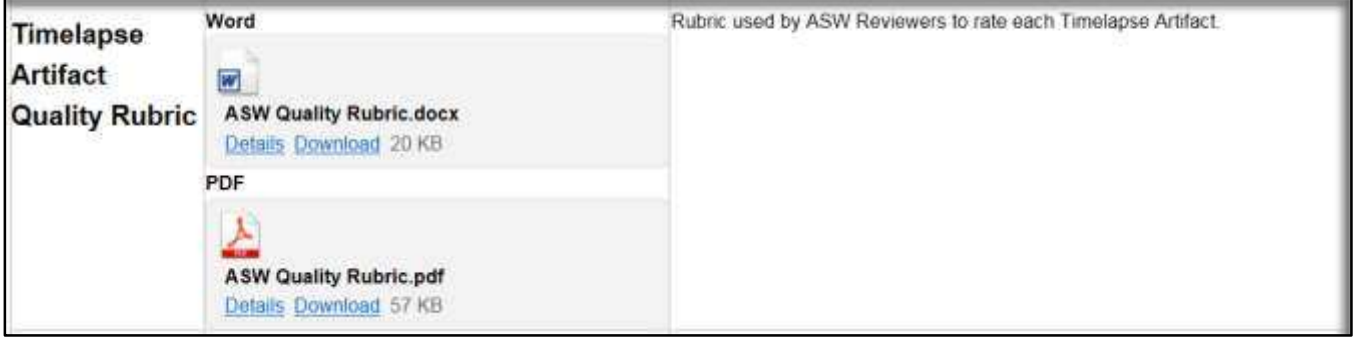

## Evidence Collection Summary Rating Form

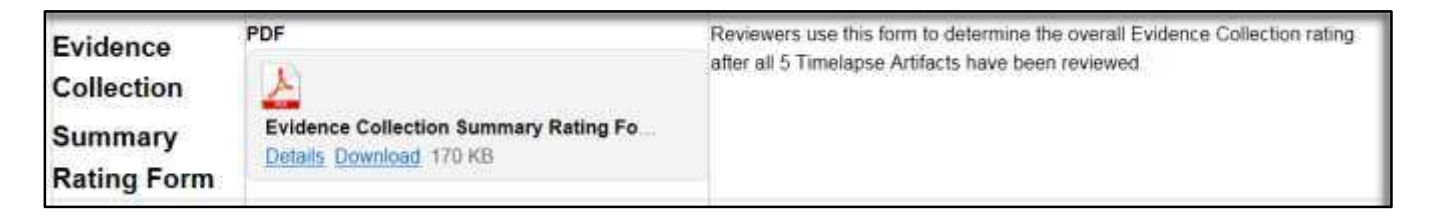

## ASW Effectiveness Status

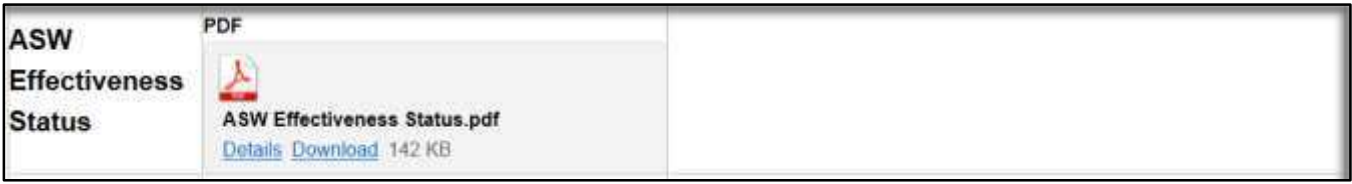